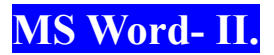

**5.10) Kopie a přesuny vybraného textu** - **a)** uložením do **Schránky**, pomocí voleb: **Kopírovat / Vyjmout / Vložit** 

**b)** pomocí myši (na kratší vzdálenosti) **Přesun** - **o**značenou část textu přesuňte tažením myši na nové místo (ukazovátko myši musí mít tvar šipky) **Kopírování** - **o**značenou část textu přesuňte tažením myši na nové místo (ukazovátko myši musí mít tvar šipky) při současném držení klávesy <**Ctrl**>

**5.11) Základní formátování textu - Změna velikosti písma / Barva písma / Zvýrazněný (tučný) text / Kurzíva / Podtrhnuté a další viz Formát – Písmo / Centrování nadpisů apod.** 

**5.12) Pokročilé formátování textu - Zarovnání odstavců do bloku \* / Odsazení prvního řádku / Mezery za odstavcem / Nastavení řádkování / Zarámování textu / Odrážky a číslování / Iniciála / Kopírovat formát \*\*/ Motiv / Pozadí / Převod textu na sloupce** 

**5.13) Styly pro odstavec, znak, tabulku, seznam -** vytvoření nového stylu: **Formát** - **Styly a formátování** – **Nový** – *definovat vlastnosti nového stylu* 

**5.14) Nadpis nebo zvýrazněný text – Formát – Písmo – Písmo / Proložení znaků / Textové efekty**

**6) Vyhledávání a záměna textu –** Hledání: **Úpravy** - **Najít** - napište hledaný text - **Najít další**. Nahrazování:**Úpravy** – **Nahradit** – **Najít** - napište původní text - **Nahradit za**- napište nový text - **Nahradit** (nahradí se nalezený text) nebo **Nahradit vše** (nahradí se všechny výskyty hledaného textu) nebo **Najít další** (nahrazení se neprovede)

**7) Dělení slov a tvrdá mezera** – v některých odstavcích jsou příliš velké mezery mezi slovy. Slova na konci řádku lze rozdělovat: mezi slabiky vložíme **podmíněný spojovník (Ctrl + pomlčka**), který se vloží jen v případě, že se slovo ocitne na konci řádky. Pomocí příkazu Nástroje - Jazyk - Dělení slov - Automatické dělení slov - OK, nebo ruční dělení s potvrzováním (tlačítko Ruční)

8) **Záhlaví a zápatí** – Zobrazit - Záhlaví a zápatí – *úpravy:* čísla stránek / datum / čas / logo / automatický text / libovolný text apod.

**9) Konec stránky – Vložit – Konec - Konec stránky - OK**

**10) Vložit speciální symbol – Vložit** - **Symbol**- **karta** Symboly - **vybrat** Písmo: např**.** Windings - klepnout na požadovaný znak např. - **Vložit** - **Zavřít**

**11) Obrázek nebo grafický objekt –** Vložení:**Vložit** – **Obrázek** - **Klipart** (připravený obrázek) nebo **Ze souboru** (např. Váš vlastní) nebo **Zobrazit** - **Panely nástrojů** - **Kreslení** - **Vložit WordArt** nebo **Automatické tvary -** vyberte tvar (ukazatel myši má tvar tenkého kříže) a táhnutím myši tvar vykreslete.

**11.1) Obrázek v textu a jeho modifikace** – klikni na obrázek – místní nabídka – výběr z variant: **Formát obrázku** / **Zobrazit** 

**panel nástrojů Obrázek** / **Titulek.** 

**12) Úprava grafického objektu**: klepněte na objektu pravým tlačítkem myši - vyberte **Formát….** a v dialogovém okně, které se objeví, můžete nastavit další vlastnosti

<mark>13) Obsah, rejstřík a seznam obrázků</mark> – Vložit – Odkaz - Rejstřík a seznamy…-karta Rejstřík / Obsah / Seznam obrázků -OK

**14) Tabulační zarážky - Zobrazení pravítka / Nastavení zarážky** (Zrušení zarážky-stáhněte zarážku myší z pravítka směrem dolů)

**15) Tabulky – možné varianty utvoření: a) Zobrazit – Panely nástrojů – Tabulky a ohraničení / b) Tabulka – Navrhnout tabulku / c) Tabulka – Vložit – Tabulka / d) Vložit – Objekt – List aplikace MS Excel e) Vložit tabulku Microsoft Excel** z panelu nástrojů

**16) Úpravy tabulky- Zarovnání textu v tabulce / Vkládání řádků / Vkládání sloupců / Vkládání buněk /Orámování / Řazení textu /**

**17) Vložení vzorce do tabulky** - Tabulka-Vzorec (ručně psané vzorce a vložení některých funkcí)

**18) Hromadná korespondence – Nástroje** - **Dopisy a korespondence** - **Hromadná korespondence** – vybrat, který z dokumentů chcete zpracovávat: **Dopisy** / **E-maily** / **Obálky** / **Štítky** / **Adresář**

**19) Práce s objekty –** varianty**: a) Vložit** –**Objekt -** karta **Vytvořit nový -** vyberte ze seznamu **Typ objetu (např.** Microsoft Equation pro vložení rozsáhlých vzorců**)** - **OK a objekt vytvořte b) objekt uložte do Schránky** (např. tabulku nebo graf v MS Excelu)**,** přepněte se do dokumentu MS Wordu a zvolte: **Úpravy** - **Vložit jinak** - **Vložit** nebo **Vložit propojení** - **OK**

**20) Pravopis** – **červená vlnovka** označuje neznámé slovo nebo nechtěný překlep. Pět možností kontroly: **Nástroje** – **Pravopis** – **Přeskakovat / Zaměnit / Zaměňovat / Přeskočit / Přidat do slovníku** 

**21) Hypertextový odkaz – Vložit – Hypertextový odkaz**